# DASH CAM K-9

# **Item No.: 4SK-K9 User's Manual**

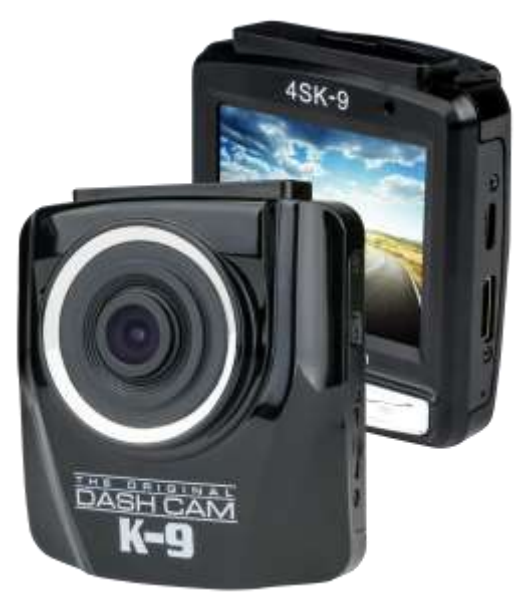

**Thank you for purchasing The Original Dash Cam K9. Please review this guide fully before use. For any questions not answered in this guide, please visit www.GetDashCam.com**

### **FCC declaration of conformity**

Responsible party: 4Sight, Inc. 3325 E. Shelby St. Ontario, CA 91764

(909) 944-5511 Fax: (866) 285-5828

This device complies with Part 15 of the FCC Rules. Operation is subject to the following two conditions:

(1) This device may not cause harmful interference, and (2) This device must accept any interference received, including interference that may cause undesired operation.

#### **Note:**

This equipment has been tested and found to comply with the limits for Class B digital devices, pursuant to Part 15 of the FCC rules. These limits are designed to provide reasonable protection against harmful interference in a residential installation. This equipment generates uses and can radiate radio frequency energy and, if not installed and used in accordance with the instructions, may cause harmful interference to radio communications. However, there is no guarantee that interference will not occur in a particular installation. If this equipment does cause harmful interference to radio or television reception, which can be determined by turning the equipment off and on, the user is encouraged to try to correct the interference by one or more of the following measures:

- Reorient or relocate the receiving antenna
- Increase the separation between the equipment and receiver
- Connect the equipment into an outlet on a circuit different from that to which the receiver is connected

 Consult the dealer or an experienced radio/TV technician for help Use of shielded cable is required to comply with Class B limits in Subpart B of Part 15 of the FCC rules. Do not make any changes or modifications to the equipment unless otherwise specified in the manual. If such changes or modifications should be made, you could be required to stop operation of the equipment.

Contains FCC ID: 2ACFIWM7911B

#### **WARNING**

THIS DEVICE SHOULD NOT BE ADJUSTED BY THE DRIVER WHILE

DRIVING. IN THE EVENT OF AN ACCIDENT, DEVICE MAY DISLODGE AND BECOME UNSAFE FOR PASSENGERS.

#### **Notice**

- 1) Memory card comes pre-inserted. Please be sure memory card is in unit before recording.
- 2) TODC K9 supports microSD cards up to 32GB
- 3) When the battery is depleted, TODC K9 will display, "Out of Battery Power" and power off.
- 4) For questions or technical support, visi[t www.GetDashCam.com](http://www.getdashcam.com/)

### **Canada**

Industry Canada (IC)

Unintentional emitter per ICES-003/NMB-003

This digital apparatus does not exceed the Class B limits for radio noise emissions from digital apparatus as set out in the radio interference regulations of Industry Canada.

Le present appareil numerique n'emet pas de bruits radioelectriques depassant les limites applicables aux appareils numeriques de Classe B prescrites dans le reglement sur le brouillage radioelectrique edicte par Industrie Canada.

#### **Notes on Installation**

- 1. This product is best used when installed near the rear view mirror, at the center and top of windshield (must follow all local laws related to mounted devices in vehicle).
- 2. Do not touch the lens with your fingers. Finger grease may be left on the lens and will result in unclear videos or snapshots. Clean the lenses on a regular basis.
- 3. Do not install the device on a tinted window. Doing so may damage the tint film.
- 4. Make sure that the installation position is not hindered by the tinted window.
- 5. The operating temperature should be kept between 14˚F and 122˚F (–10˚C and 50˚C).
- 2

## **1 Introduction**

### **1.1 Product Overview**

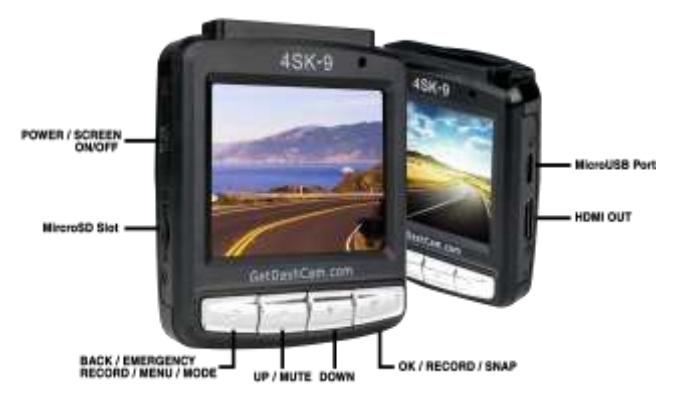

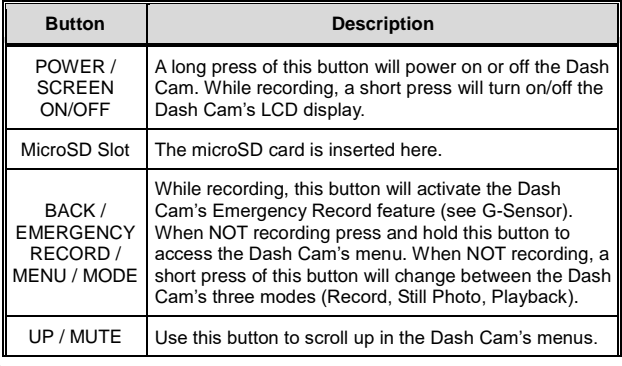

3

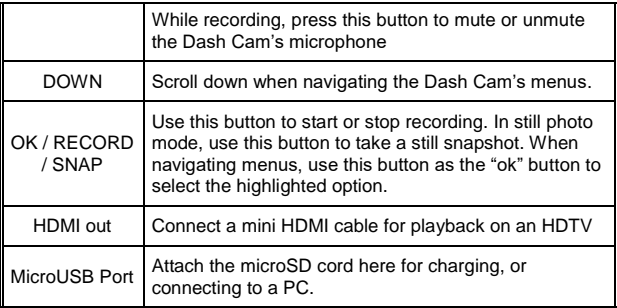

# **2 Getting Started**

### **2.1 Inserting the Memory Card**

Insert memory card with both the pins on the memory card and the screen of TODC K9 facing up, as illustrated below. Push the memory card in until a click sound is heard, indicating the card is locked in position.

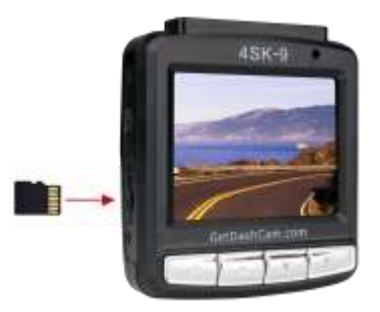

NOTE: microSD card comes pre-installed in the TODC K9

#### **To remove the memory card**

Push in the microSD card slightly until you hear a click and release, the card will eject slightly. Once ejected, take hold of and remove the memory card.

#### **Note:**

- 1. Do not remove or insert the memory card when the device is turned on. This may damage the memory card and/or corrupt your video files.
- 2. Please use a minimum class 6 4GB microSD card, maximum class 10 32GB.
- 3. Please format the micro SD card before the initial use.

4. When removing the memory card, be careful that the card does not spring out and get lost. The memory slot has this spring function for easy removal of the card.

### **2.2 Installing in Vehicle**

### **2.2.1 Mount to Windshield**

- 1. Push the mount tip into mount socket on top of device and slide, until firmly locked into place.
- 2. With the suction-cup lying flat, position the suction-cup on the windshield.
- 3. Hold the base firmly on the windshield and press down the clamp to secure the car suction cup mount to the windshield. Make sure the base is securely locked in place.
- 4. Once TODC K9 is affixed to the windshield, you can choose whether to record the interior of the

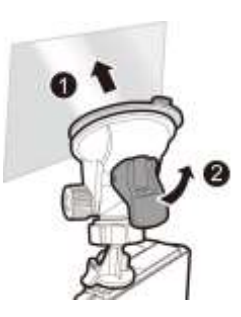

vehicle, or any other angle simply by rotating the Dash Cam.

#### **Note:**

1. The Seller or Manufacturer of The Original Dash Cam K9 4SK107 shall not be held responsible for any traffic violations related to the positioning or improper use of this product.

### **2.3 Connecting to Power**

Use the included 12v car charger to power on TODC K9 and charge the built-in battery (TODC K9 is made to be plugged in continuously while driving; doing so will not harm TODC K9's battery).

1. Connect the micro USB end of the car charger to the USB/Power connector port on TODC K9.

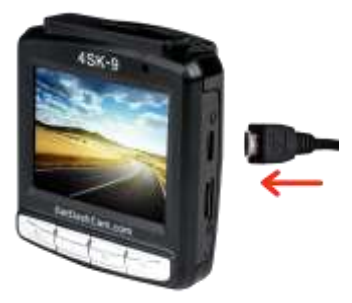

2. Depending on where you've chosen to mount TODC K9, run the power cord around the trim of your vehicle so that it will not obstruct your view while driving.

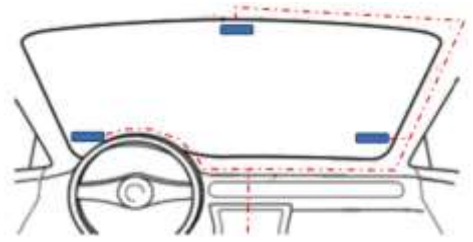

3. Plug the other end of the car charger into the 12v port in your vehicle. Once the vehicle engine is started (depending on your vehicle), the device will automatically power on.

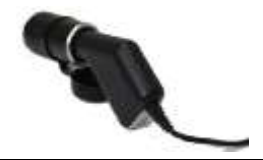

#### **Note:**

- 1. Whether or not your vehicle's 12v outlet remains active while the car is turned off varies from vehicle to vehicle. If your vehicle's 12v outlet remains active when the vehicle is off, it is recommended to power off or unplug your Dash Cam to power it down before leaving the vehicle.
- 2. At full charge, TODC K9's battery will record for roughly 20 minutes unplugged. This function is designed so that should an incident occur, the driver can remove TODC K9 from the mount and capture evidence from outside the vehicle. Alternatively the battery can be used to playback video instantly on the device.

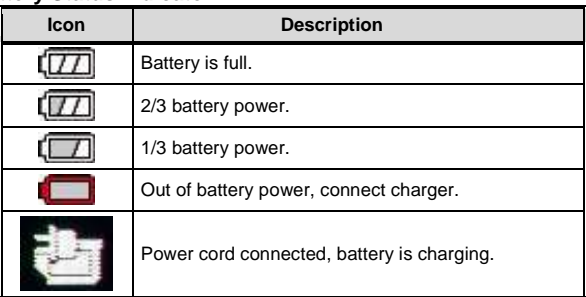

#### **Battery Status Indicator:**

### **2.4 LED Indicator**

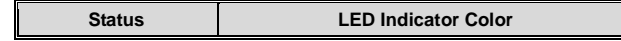

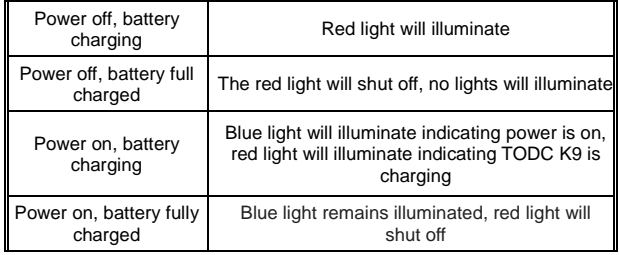

### **2.5 Powering the Device On / Off**

### **2.5.1 Auto Power On/Off**

The Original Dash Cam K9's default settings are for TODC K9 to automatically power on and begin recording when TODC K9 is connected to a power source. Once the vehicle's 12v outlet is powered on, and TODC K9 is connected, TODC K9 will automatically turn on and begin recording. When TODC K9 is unplugged or otherwise disconnected from the power source, TODC K9 will automatically power down and save your footage.

#### **2.5.2 Manual Power On/Off and Reset**

#### **2.5.2.1 Manual Power On**

To manually power on TODC K9, simply long press the **Power Button** (Note: TODC K9 is designed to automatically begin recording as soon as it is powered on):

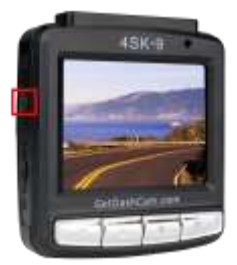

#### **2.5.2.2 Manual Power Off**

To manually power off TODC K9, simply long press the **Power Button** – TODC K9 will stop recording and power down. Your footage will be stored on TODC K9's microSD card. Caution: removing the microSD card before powering off TODC K9 will corrupt your files and you will lose your footage.

### **2.5.3 Formatting the microSD Card**

To format the microSD card follow these instructions:

1. First be sure TODC K9 is NOT recording. Press and hold the **Menu Button** to enter the **Video Settings Menu** and then press the **Menu Button** a second time to enter the **Setup Settings Menu**.

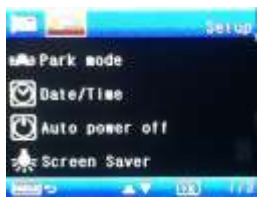

2. Use the **Up or Down Buttons** until Format is highlighted.

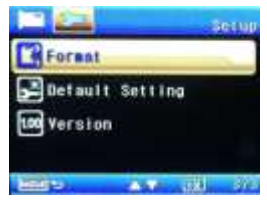

3. Press the **OK Button**. You will be asked to confirm the format – if you are sure you wish to perform the format, use the **OK Button** to select **OK**.

#### **Note:**

- 1. It is recommended you perform a format before using TODC K9 for the first time.
- 2. Caution: Formatting the microSD card will delete all files on the card, including locked video files.

### **2.6 Basic Setup**

Before using TODC K9, we recommend setting up the correct **Date and Time**.

Note: To access setup menus, TODC K9 must NOT be recording. Menus cannot be accessed while TODC K9 is recording.

#### **2.6.1 Set the Date / Time**

To set the correct date and time, do the following:

1. First be sure TODC K9 is NOT recording. Press and hold the **Menu Button** to enter the **Video Settings Menu**.

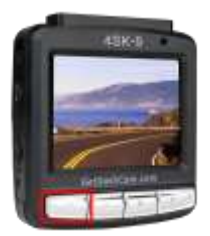

- 2. Press the **Menu Button** a second time to enter TODC K9's main **Setup Menu**.
- 3. Use the **Down Button** until, **"Date/Time"** is highlighted and press the **OK Button**.

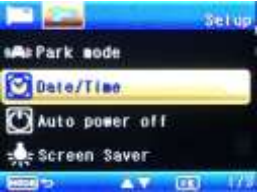

4. Use the **Up and Down Buttons** to adjust the highlighted number to the correct date or time.

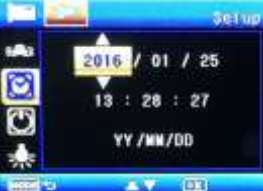

5. Use the **OK Button** to move on to the next; from Year, to Day, to Month, to Hour, Minute etc.

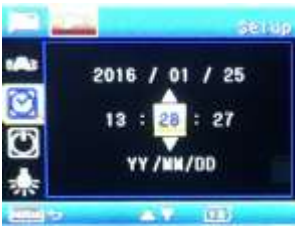

6. When you are finished setting the current date and time, press the **Menu Button** to return to the main recording screen.

#### **Note:**

1. The Original Dash Cam K9 runs on a 24 hour military clock. 1:00pm shows as 13:00 on TODC K9's clock. For questions regarding the 24 clock, contact TODC at www.GetDashCam.com

# **3 Using TODC K9**

### **3.1 Recording Videos**

### **3.1.1 Record videos while driving**

When TODC K9 is connected to your vehicle's 12v power outlet and the outlet is powered on, TODC K9 will turn on and automatically begin recording.

When your vehicle's 12v outlet is powered off, TODC K9 will automatically stop recording and power off.

Alternatively, you can press the **OK Button** at any time to manually start or stop recording:

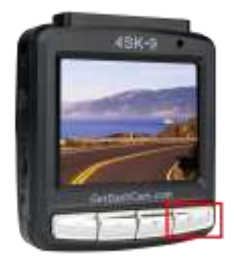

#### **Note:**

- 1. Whether or not your vehicle's 12v outlet stays active when the vehicle is powered off depends on the make and model, each vehicle is different. If your 12v outlet stays active when the vehicle is powered off, it is recommended to power off or unplug TODC K9 manually when exiting the vehicle.
- 2. TODC K9 features loop recording; when the memory card is full, the oldest video file is deleted and overwritten with the newest. You can choose between 1, 2, 3, 5 or 10 minute video clips.

### **3.1.2 Emergency Recording**

The Original Dash Cam K9 has a built in emergency recording function which, when activated, prevents video files from being overwritten by TODC K9's Loop Recording feature. To manually activate the Emergency Recording function, do the following:

1. While TODC K9 is recording, press the **Emergency Lock /** 

#### **Menu / Mode Button**, A key icon **Willems** will appear at

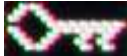

the top of the screen, and the current file will be protected so it will not be overwritten by TODC K9's loop recording feature.

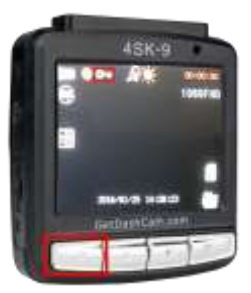

2. When the Emergency recording function is activated, one looping cycle will be locked, recording will return to normal when the next loop begins (Caution: formatting the memory card will erase all files, including emergency protected files!).

#### **Note:**

- 1. If the *G-Sensor* function is enabled and a collision is detected, emergency recording will automatically be triggered. For more info, please refer to *G-Sensor* [\(3.1.5\).](#page-19-0)
- 2. It is recommended that you clear locked videos either by deleting them, or transferring them to your computer a minimum of once a month in order to prevent the microSD card from filling up.

### **3.1.3 The Recording Screen**

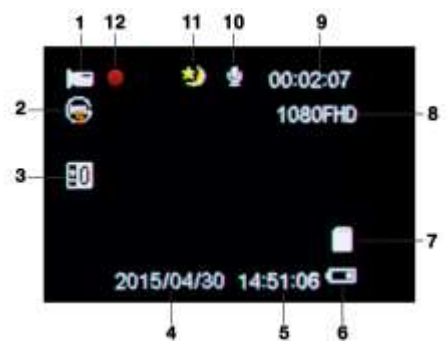

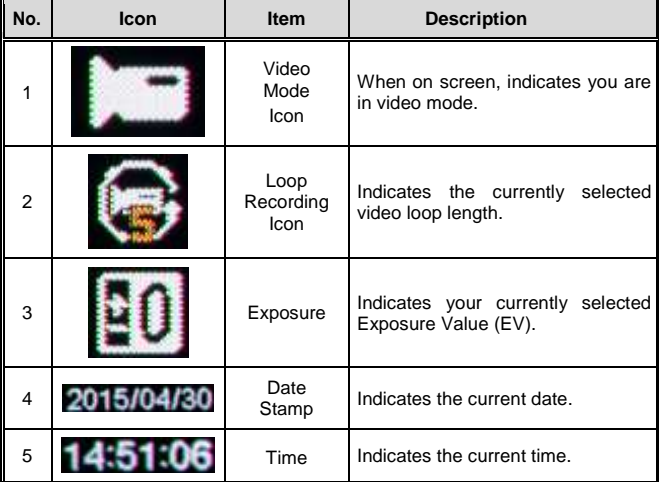

16

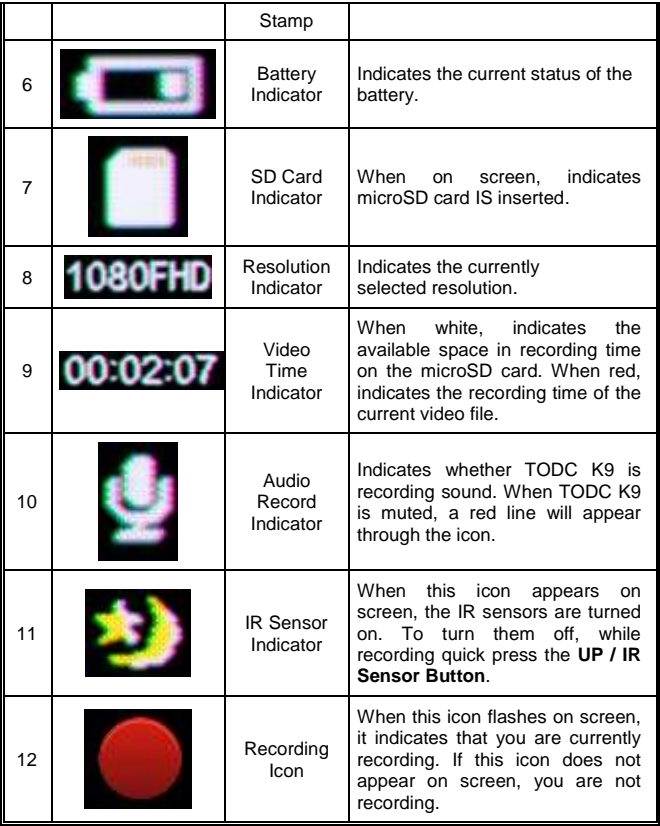

### **3.1.4 Motion Detection**

When **Motion Detection** is enabled and TODC K9 is powered on, TODC K9 will detect any motion in front of the lens and TODC K9 will begin to record. TODC K9 will continue to record as long as there is motion detected. Once motion stops, TODC K9 will stop recording after ten seconds. Enabling motion detection overrides TODC K9's loop recording and G-Sensor features.

To enable **Motion Detection**, do the following:

- 1. Be sure TODC K9 is NOT recording.
- 2. Press and hold the **Menu Button** to enter the Video Settings Menu.

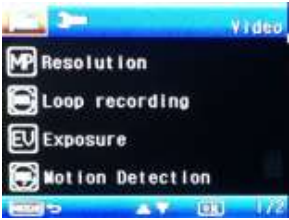

3. Use the **Down Button** to highlight **Motion Detection** and press the **OK Button**.

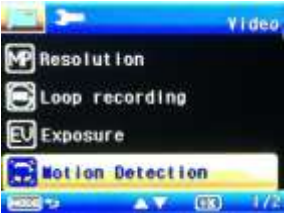

4. Use the **Up** or **Down Button** to highlight **On** and press the **OK Button**.

5. **Motion Detection** is now enabled, press **Menu** to return to the home screen.

#### **Note:**

- 1. When the battery is fully charged, Motion Detection can record continuously for about 20 minutes.
- 2. As the device is used, the battery storage capacity will decrease gradually. This is normal for all batteries.

### <span id="page-19-0"></span>**3.1.5 G-Sensor**

When enabled, the G-Sensor will detect if and when a collision happens and will activate emergency recording, locking your video file so it will not be deleted by the **Loop Recording** feature. You can adjust the sensitivity of the G-Sensor, or turn it completely off (on very bumpy roads, the G-sensor may trigger frequently, in this case it is recommended to turn the G-Sensor off and lock videos manually). To adjust the G-Sensor settings:

- 1. Be sure TODC K9 is NOT recording.
- 2. Press and hold the **Menu Button** to enter the Video Settings Menu.
- 3. Use the **Down Button** to highlight **G-Sensor** and press the **OK Button**.

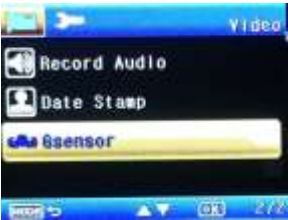

4. Use the **Up** / **Down Buttons** to highlight your desired sensitivity (2G is most sensitive, 8G is least) and press **OK**.

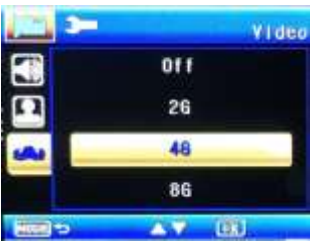

5. Your desired **G-Sensor** settings are now saved, press the **Menu Button** to return to the recording screen.

#### **Note:**

Caution: formatting the microSD card will delete all videos, including emergency locked videos.

#### **3.1.6 Parking Mode**

**Parking Mode**, when enabled, allows you to power off the Dash Cam when you park the car like normal; if the Dash Cam senses movement, (accident, attempted break-in, etc.) it will automatically turn on and begin recording. As long as the movement continues, or if motion is sensed, the Dash Cam will continue recording. When movement stops, the Dash Cam will stop recording and power down after 25 seconds, saving your footage.

You can adjust the movement sensitivity of the Parking Mode feature, or turn it completely off. To adjust the Parking Mode settings:

- 1. Be sure TODC K9 is NOT recording.
- 2. Press and hold the **Menu Button** twice to enter the Setup Menu.

3. Use the **Down Button** to highlight **Park Mode** and press the **OK Button**.

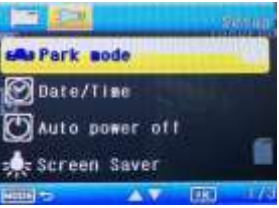

4. Use the **Up** / **Down Buttons** to highlight your desired sensitivity (2G is most sensitive, 8G is least) and press **OK**.

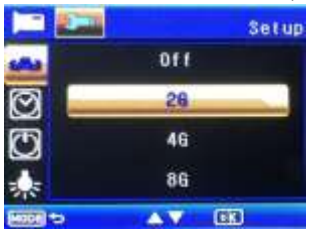

Your desired **Parking Mode** settings are now saved, press the **Menu Button** to return to the recording screen

### **3.2 Taking Still Photos**

### **3.2.1 Taking Snapshots**

To take a still picture, follow these instructions:

- 1. Be sure TODC K9 is NOT recording.
- 2. Short press the **Menu / Mode Button,** TODC K9 will enter **Still Photo Mode.**

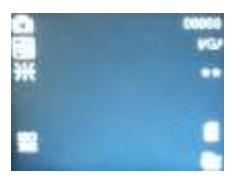

3. Once in **Still Photo Mode,** use the **OK** button to take a still snapshot.

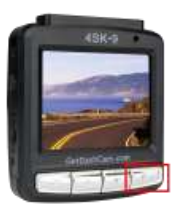

### **3.2.2 The Still Photo Screen**

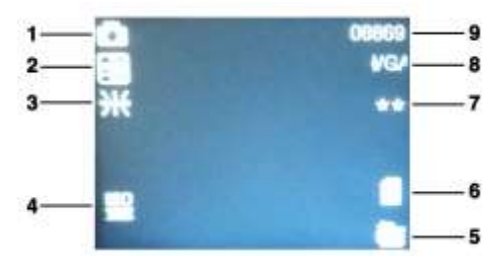

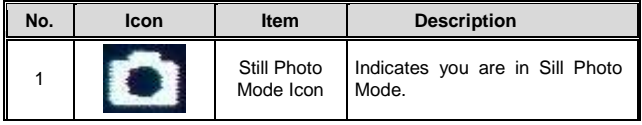

22

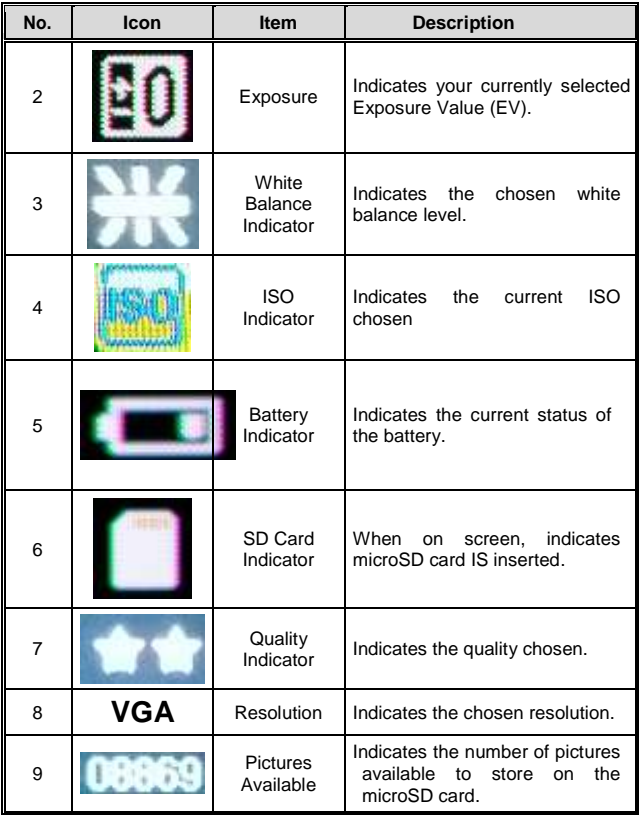

### **3.3 Playback Videos**

**3.3.1 Playing Videos**

23

To playback video files on TODC K9's LCD screen, follow these instructions:

- 1. Be sure TODC K9 is NOT recording.<br>2. Press the **Menu / Mode Button** twice
- 2. Press the **Menu / Mode Button** twice to enter **Video Playback Mode**.

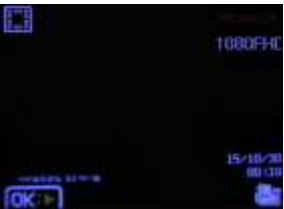

- 3. Use the **OK Button** to begin playing back the currently selected video. Use the **Up Button** to go to the previous video, or press the **Down Button** to go to the next video file.
- 4. In **Video Playback Mode**, the **OK Button** starts and stops videos.
- 5. When video is playing, the **Up and Down Buttons** control the volume.

#### **3.3.2 The Playback Screen**

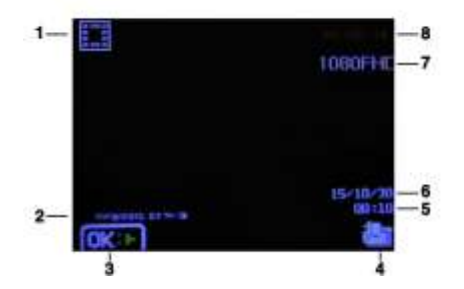

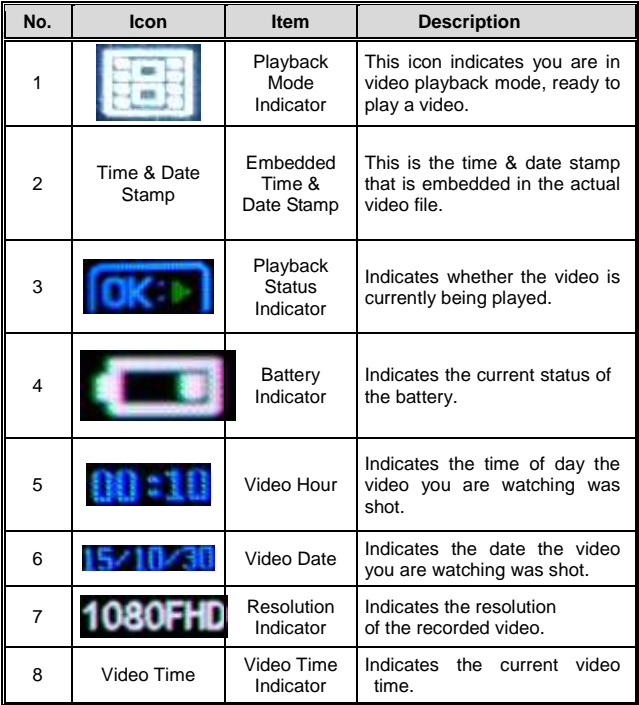

### **3.3.3 Deleting Files**

To delete file(s), do the following:

- 1. Be sure TODC K9 is NOT recording.
- 2. Press the **Mode Button** twice to enter **Video Playback Mode**.

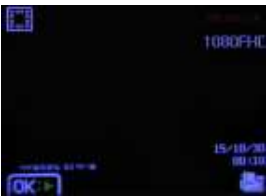

3. Press and hold the **Menu Button** to enter the **Playback Settings Menu**.

![](_page_26_Picture_2.jpeg)

- 4. Use the **Down Button** to highlight **Delete** and press the **OK Button**.
- 5. Use the **Down Button** to highlight **Delete Current** to delete the currently selected video, or highlight **Delete All** to delete all footage from TODC K9.

![](_page_26_Picture_5.jpeg)

- 6. You will be asked to confirm your Deletion, if you are sure, use the **Down Button** to highlight **OK** and press the **OK button.**
- 7. Your file(s) has been deleted, press the **Menu Button** to return to playback mode.

Note: Deleted files cannot be recovered. Ensure files you want to save have been backed up before deletion.

# **4 Adjusting the Settings**

### **4.1 Using the Menu**

There are three setup menus that you can access; Video Settings Menu, Still Photo Menu, and Setup Settings Menu. To access each settings menu do the following:

#### **Accessing the Video Settings Menu**

- 1. Be sure TODC K9 is NOT recording.
- 2. Press and hold the **Menu Button** to enter the **Video Settings Menu**.

![](_page_27_Picture_6.jpeg)

3. Use the **Up / Down Buttons** to highlight different menu options in the **Video Settings Menu**. Press the **OK Button** to enter the highlighted settings sub-menu.

#### **Accessing the Still Photo Menu**

- 1. Be sure TODC K9 is NOT recording.
- 2. Short press the **Mode Button,** TODC K9 will enter **Still Photo Mode.**

![](_page_28_Picture_0.jpeg)

3. Press and hold the **Menu Button** to enter the **Still Photo Menu**

![](_page_28_Picture_2.jpeg)

4. Use the **Up / Down Buttons** to highlight different menu options in the **Still Photo Menu**. Press the **OK Button** to enter the highlighted settings sub-menu.

#### **Accessing the Setup Settings Menu**

- 1. Be sure TODC K9 is NOT recording.
- 2. Press and hold the **Menu Button** to enter the **Video Settings Menu** then press the **Menu Button** a second time to access the **Setup Settings Menu**.

![](_page_29_Picture_0.jpeg)

3. Use the **Up / Down Buttons** to highlight different menu options in the **Setup Settings Menu**. Press the **OK Button** to enter the highlighted settings sub-menu.

Note: You can access the setup settings menu from either Video or Still Photo Mode.

### **4.2 Menu Items**

![](_page_29_Picture_176.jpeg)

![](_page_30_Picture_191.jpeg)

![](_page_31_Picture_154.jpeg)

![](_page_32_Picture_177.jpeg)

![](_page_33_Picture_201.jpeg)

![](_page_34_Picture_126.jpeg)

# **5 Transferring Videos to PC**

### **5.1 Using USB Cable**

#### **Follow these instructions to transfer videos to your PC:**

- 1. Connect the micro USB tip of a mini USB cable to TODC K9.
- 2. Connect the full size USB tip to the USB port on your laptop or desktop (after completing this step, TODC K9 will automatically power on and the below will appear on screen).

![](_page_35_Picture_5.jpeg)

**CAUTION: IF YOU PLUG TODC K9 DIRECTLY INTO YOUR VEHICLE'S USB PORT, YOUR VEHICLE WILL REGISTER AS A COMPUTER AND YOU WILL BE UNABLE TO RECORD, THE ABOVE SCREEN WILL APPEAR**. In this case it is recommended to use the included 12v Car Charger.

3. Press the **OK Button** to choose **Mass Storage** and activate TODC K9's connection with your PC. (Do not select, "PC Camera" or the camera will not interact with your PC)

Copyright © 2015

All rights reserved.

*All other marks, products or company names mentioned in this guide are trademarks of their respective companies.*